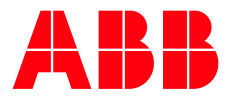

ABB MEASUREMENT & ANALY TICS | TECHNICAL BULLETIN |2106110TB-TB206

# **Natural Gas Chromatograph**  NGC8200 Series

Local USB Communications Port Failure

9/28/2018

### 1 Introduction

Some ABB Totalflow customers have received NGC 8200 NGC's with WinCE OS software version 2102141-014 instead of the newer revision 2102141-015.

#### 2 Description

NGC's with WinCE OS 2102141-014 will produce a local USB communications port failure. This will result in local USB connectivity being lost. The only resolution at that time was to power cycle the NGC to reset the connection. Upgrading the WinCE OS to newer version 2102141-015 will resolve the USB connection issue.

#### 3 Is your product impacted?

This bulletin applies only to customers who have NGC's currently running the WinCE OS version 2102141-014. Earlier versions of the WinCE OS (-011, -012 & -013) are not affected by this issue.

### 3.1 Locate the Windows CE OS number

To determine if your product is impacted, verify the WinCE OS of your unit(s):

- 1. Log in to the NGC with PCCU software.
- 2. Change to Expert view.
- 3. Turn on tree view.
- 4. Click on the top of the tree view, name of NGC.<br>5. Locate the Registry tab on the right of the scree
- Locate the Registry tab on the right of the screen and click on it.
- 6. Locate line item WinCE OS and part number.

**IMPORTANT NOTE:** Before starting new software loading process please use the Save & Restore function in PCCU to update the TfCold in the NGC and save a copy of the current configuration to the laptop.

#### 4 Resolution

If it is determined that your product is impacted the newer version of WinCE OS (2102141-015) will need to be loaded. This will be done with the use of PCCU software via an Ethernet connection to the NGC.

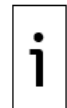

**IMPORTANT NOTE:** For PCCU software and the new WinCE OS please see link below for software download;

https://app.box.com/v/ABBUS

## 4.1 Software Upgrade Procedure

Upgrading the WinCE OS will require PCCU software and an Ethernet cable.

- 1. Connect laptop to NGC via Ethernet cable.
- 2. Ethernet connection is located on rear of NGC, rear cap will need to be removed.
- 3. Lan/Link LED lights for the Ethernet port should be on, if they are not press the reset button on lower left of rear term board.
- 4. Open PCCU software and locate 32bit loader button on PCCU toolbar.
- 5. Click on 32bit loader button to open software.
- 6. In 32bit loader screen select "NGC", "Reload" on left of screen.
- 7. Use search button on right of "Windows CE" dropdown to locate new 2102141-015 software on laptop.
- 8. Once new WinCE OS is selected the check boxes on left of screen will auto populate.
- 9. After new WinCE OS is in dropdown menu and boxes are checked click Start button on bottom right of 32bit loader screen.
- 10. "Operation Complete" will appear on 32bit loader screen if software download is successful.
- 11. A power restart (warm start) is required for the NGC to recognize the new WinCE OS software.

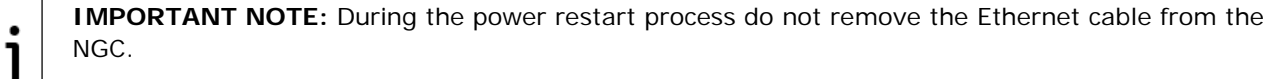

#### 4.2 Contingency

In the event this procedure does not resolve your issue please contact Totalflow Support.

Support: upstream.support@us.abb.com +1 800 442 3097 (opt. 2)

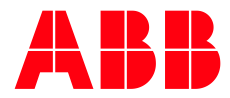

ABB Inc. Measurement & Analytics Quotes: totalflow.inquiry@us.abb.com Orders: totalflow.order@us.abb.com Training: totalflow.training@us.abb.com Support: upstream.support@us.abb.com +1 800 442 3097 (opt. 2) [www.abb.com/upstream](http://www.abb.com/upstream) Additional free publications are available for download at: [www.abb.com/totalflow](http://www.abb.com/totalflow)

Main Office - Bartlesville 7051 Industrial Blvd Bartlesville, OK 74006 Ph: +1 918 338 4888

**—**

Texas Office - Houston 3700 W. Sam Houston Parkway S., Suite 600 Houston, TX 77042 Ph: +1 713 587 8000

—

Kansas Office - Liberal 2705 Centennial Blvd Liberal, KS 67901 Ph: +1 620 626 4350

California Office - Bakersfield 4300 Stine Road Suite 405-407 Bakersfield, CA 93313 Ph: +1 661 833 2030

Texas Office – Odessa 8007 East Business 20 Odessa, TX 79765 Ph: +1 432 272 1173

Texas Office – Pleasanton 150 Eagle Ford Road Pleasanton, TX 78064 Ph: +1 830 569 8062

Copyright© 2018 ABB all rights reserved

We reserve the right to make technical changes or modify the contents of this document without prior notice. With regard to purchase orders, the agreed particulars shall prevail. ABB does not accept any responsibility whatsoever for potential errors or possible lack of information in this document.

We reserve all rights in this document and in the subject matter and illustrations contained therein. Any reproduction, disclosure to third parties or utilization of its contents - in whole or in parts – is forbidden without prior written consent of ABB.